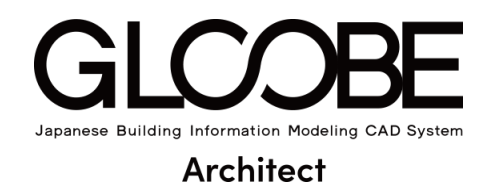

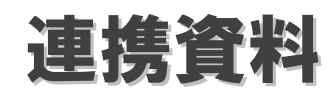

# プロパティリンク

## 目 次

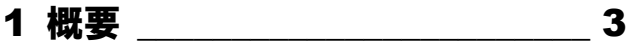

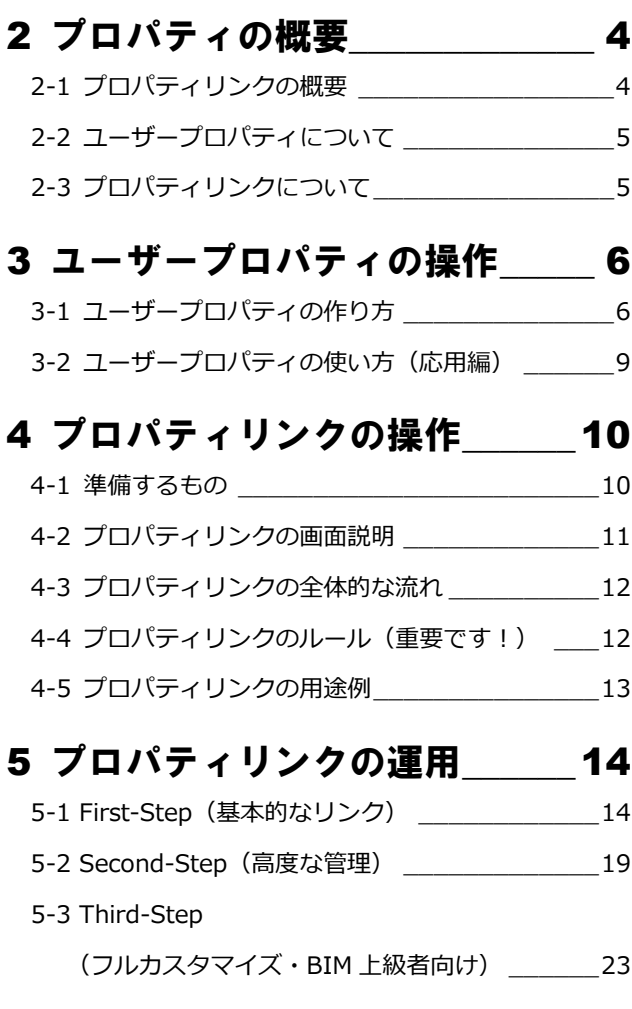

## 6 BLCJ の利用について\_\_\_\_\_\_\_\_26

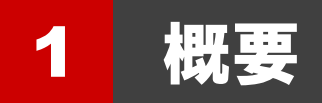

#### **プロパティリンクとは**

GLOOBE で使われるプロパティにユニークな情報を Excel シートにまとめ、BIM に反映し保持できる仕組みです。

オブジェクトひとつに膨大なデータを保持させるのではなく、オブジェクトに上書きする項目とリンクさせてデータを保持 する項目と分けて情報を操作する機能です。

今後、BIM で指定されるプロパティ項目を取り込むなど必要な内容に応じてリンクさせることも目的としています(官公庁 などの指定 BIM におけるプロパティ情報など)。

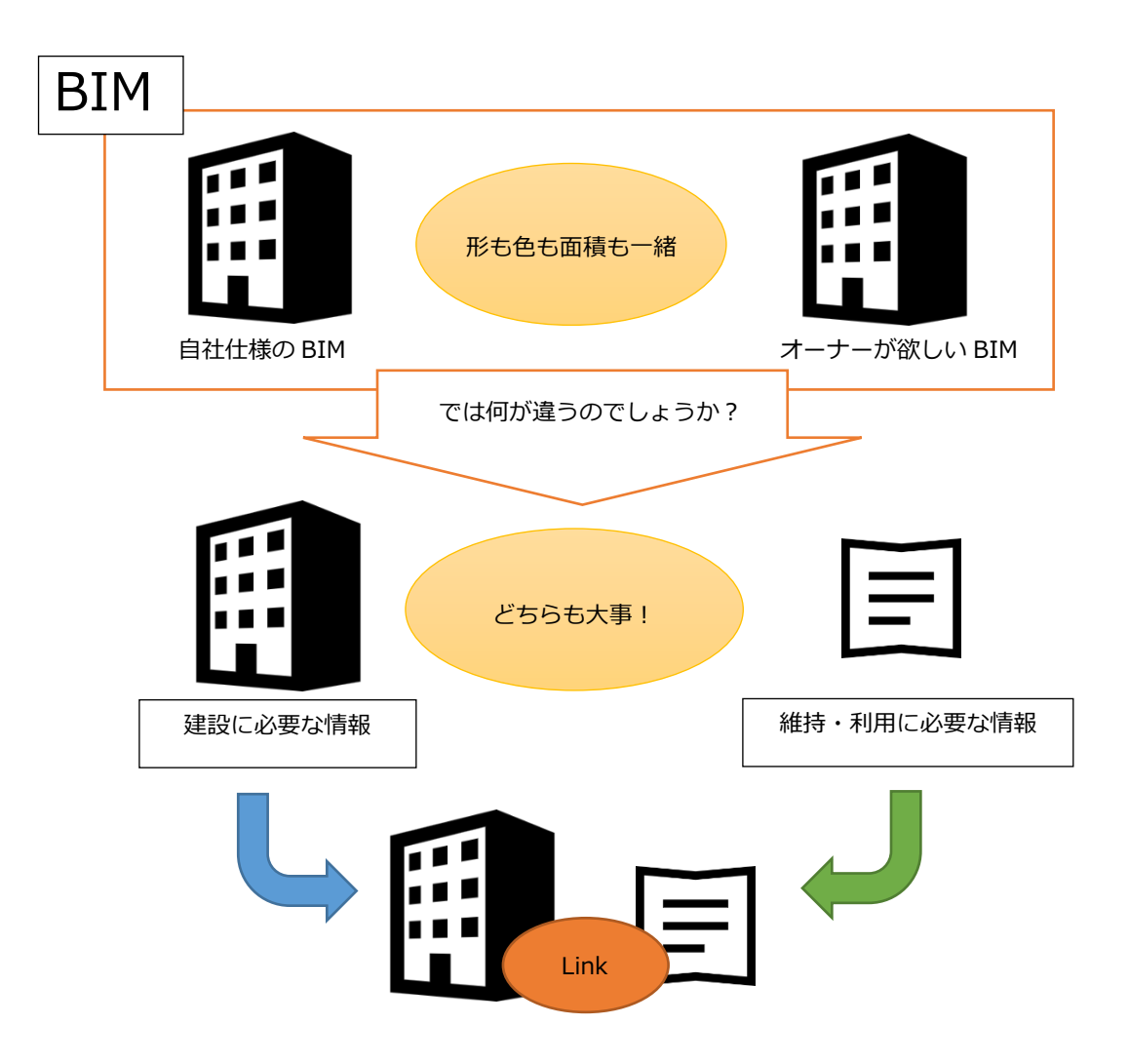

お互いの必要な情報をリンクさせることで望まれる BIM を構築できます。 また BIM に保持させる仕組みを工夫することでデータを軽くし、利用に最適な環境を構築できます。 ※ これは一例で様々な活用ができます。

## 2 プロパティの概要

## 2-1 プロパティリンクの概要

例えば部屋(事務室)を作ってみましょう。

四角い箱を作ってみます。しかし、これではどこが床でどこが天井かわかりません。

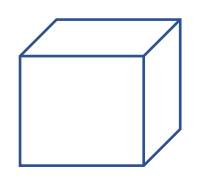

そこで、どこが床でどこが天井ということを GLOOBE で決めて箱で運用しています。 下面・上面を作り天井高さを与えると部屋の形状になります。 その「天井高さ」という情報を箱の中に入力できることが、Property となります。

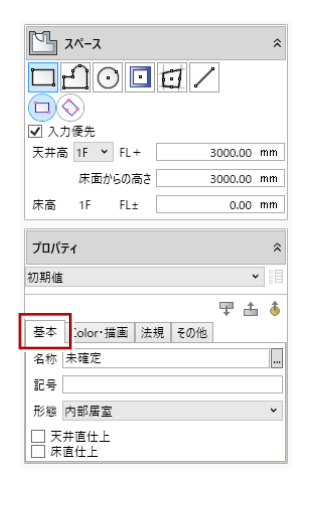

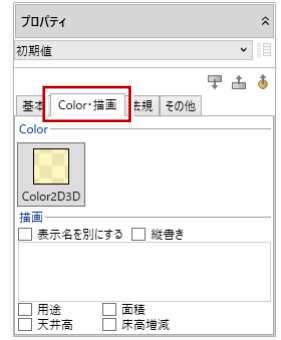

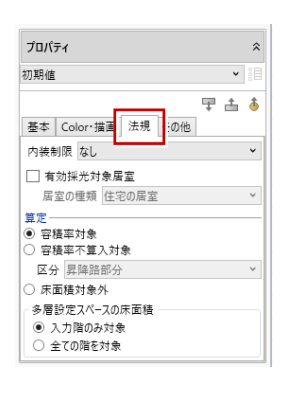

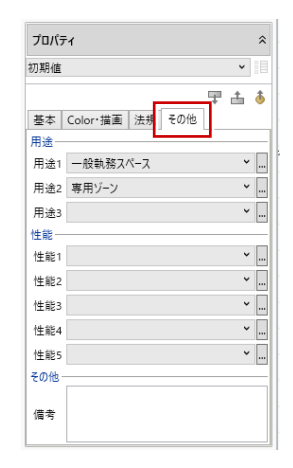

GLOOBE にはすでに基本的なプロパティが存在します。 プロパティの中身は自由に入力でき、オブジェクトに保持できます。 欲しい項目が無いなどがあり、入力できないことはありません。 ユーザープロパティを追加することで、情報を付加できます。 自分好みの BIM にすることができる機能です。

## 2-2 ユーザープロパティについて

ユーザープロパティは、オブジェクト 1 つ 1 つに保持させるようになります。

どのようなことかというと、AW-1 の建具が 10 本あった場合に、その 10 本に「遮音性」を追加すると 10 本分に「遮音性 T-1」 を追加できます。

利点としては、AW-1 が 10 本のうち1本だけ遮音性が無い場合などには簡単に変更できるので便利です。

欠点としては、「遮音性 T-1」という文字が6文字×10 で 60 文字がデータに存在します。 多くなればなるほどデータが大きくなり動作が重くなります。 また、どの建具に何をしたのかも管理する項目が大変になります。

ユーザープロパティの特徴は、オブジェクトごとに保持するので GLOOBE 内で検索対象になることも重要なポイントです。 先ほどの「遮音性 T-1」はどの建具に入力しているかを簡単に検索することができます。

## 2-3 プロパティリンクについて

プロパティリンクは、プロパティ項目をオブジェクトごとではなく物件ごとに保持し、個別のオブジェクトにリンクさせ情報 を追加する機能です。

利点は一括で同じ情報をリンクさせることができ、リンク情報だけ保持するのでデータが軽くなるということになります。

また、今回のプロパティリンクは Excel シートに作られた表を読み込むので、普段使い慣れたエクセルで好きな情報を管理す ることができます。

ただし、欠点は情報の項目が検索対象にならないことです。

検索しなくても情報としてほしい物の例を挙げますと、「メーカー名」などになります。

サッシメーカーの名称は欲しいですが、検索対象にしなくてもよければ、リンクさせて個別のプロパティとして認識させるこ とができます。

検索しなくても良いプロパティや、個別に保持しなくても良いプロパティを分けて管理することで、管理しやすくデータ容量 を軽くして使い勝手のいい BIM を構築することができます。

どんなに便利でも動きが遅い、時間がかかるようではなかなか普段使いできるものでもありません。

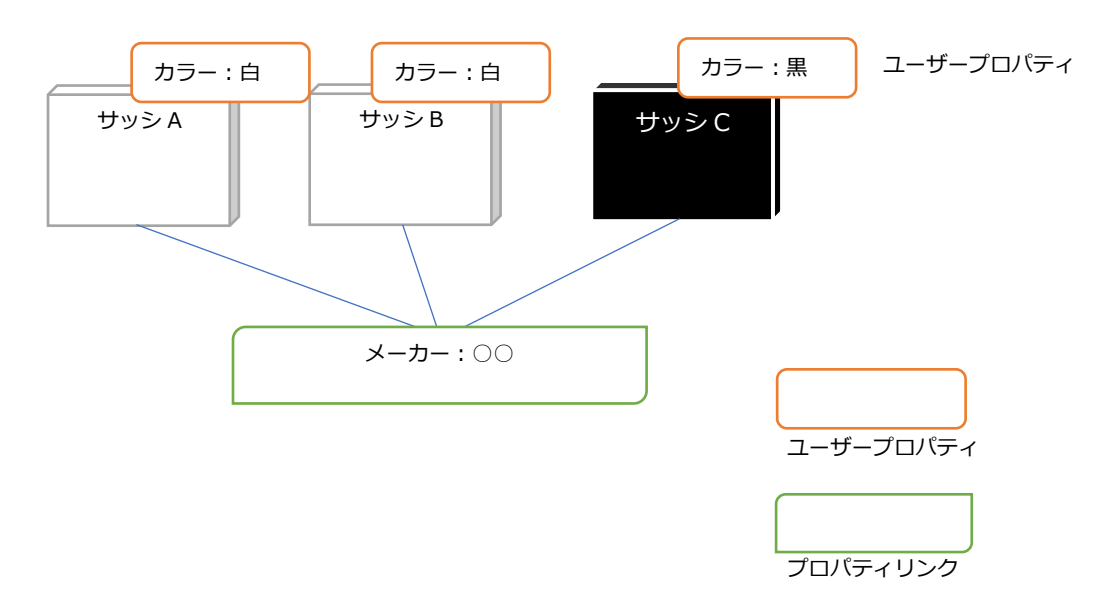

## 3 ユーザープロパティの操作

## 3-1 ユーザープロパティの作り方

ユーザープロパティの作れるオブジェクトは、以下の内容になります。

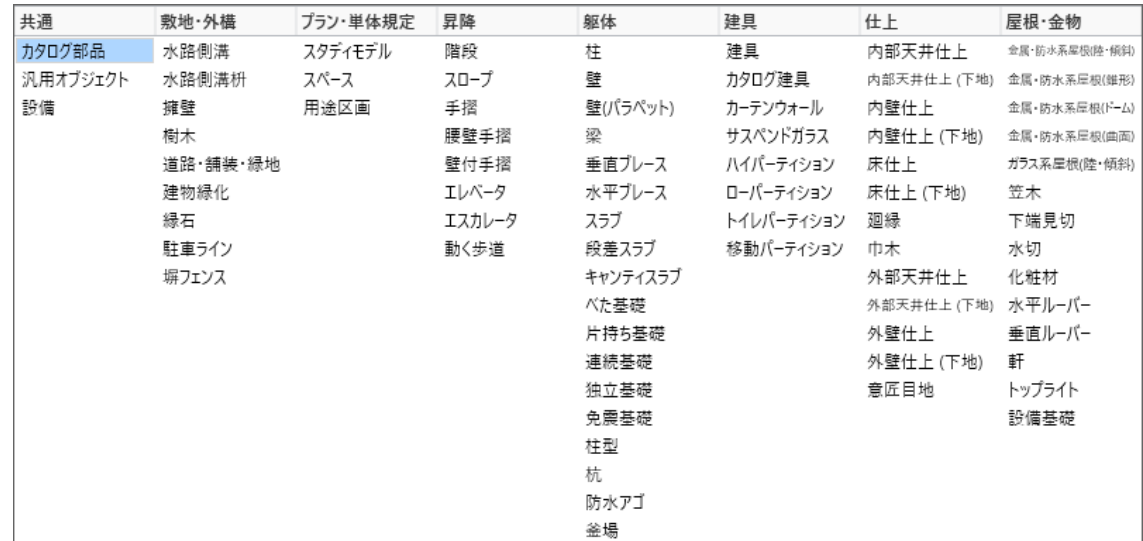

この部材には、自由にユーザープロパティを追加して残したい情報を付加できます。 ※ この部材以外はユーザープロパティを追加できません。また下地になる部材は追加できません。

#### **ユーザープロパティの追加方法**

■「ホーム」タブのプロジェクトを開きます。

「ユーザープロパティ編集」を開くとウインドウが開きます。

8 追加したいオブジェクトを選択します。 今回は「カタログ部品」を選びます。

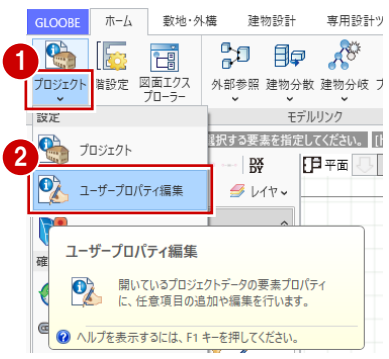

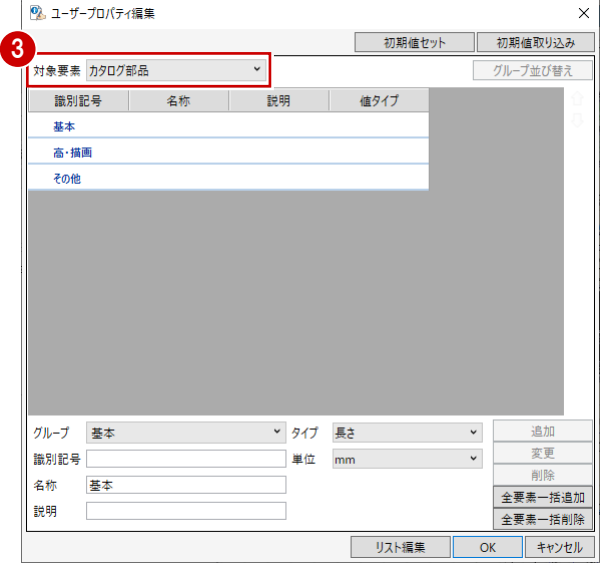

4 追加したい内容を入力します。

今回はカラーを追加してみましょう!

グループ:「基本」・・・ユーザープロパティを表示するタブを 指定します。

識別記号:「カラー」・・識別記号は内部処理に必要な項目です。 名称と合わせるとわかりやすいです。 追加する識別記号は重複できません。

- 名 称:「カラー」・・項目の名称になります。
- 説 明:「部品の色を示す」・・何を追加したのかを解説する ,我们的人们都是一个人们的人<mark>坦</mark>白
- タイプ :「選択」・・選択項目を自分で作る項目です。
- 選択肢 :「白 enter 黒 enter シルバー」・・選択肢を作ります。

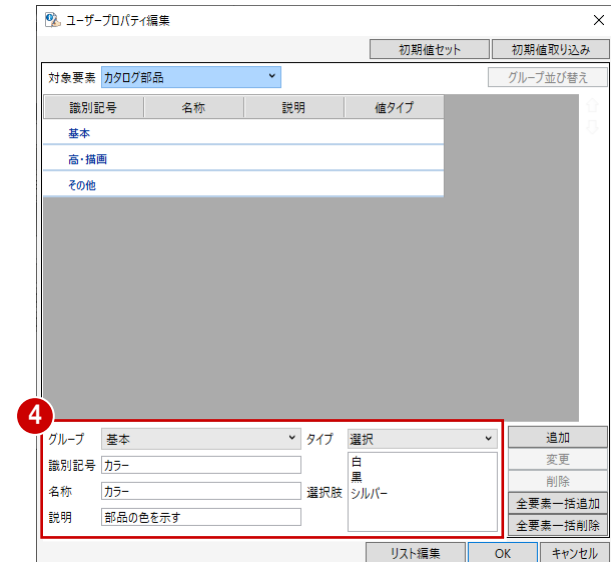

6 内容を入力したら追加を押します。

追加:カタログ部品だけに追加します。

変更:一度入力してから内容を変更したときに使います。

全要素一括追加:追加できるオブジェクトすべてに同一項目 を一括追加します。

全要素一括削除:すべてのオブジェクトから一括で同一項目 を削除します。

最後に「OK」を押してモデルに戻ります。

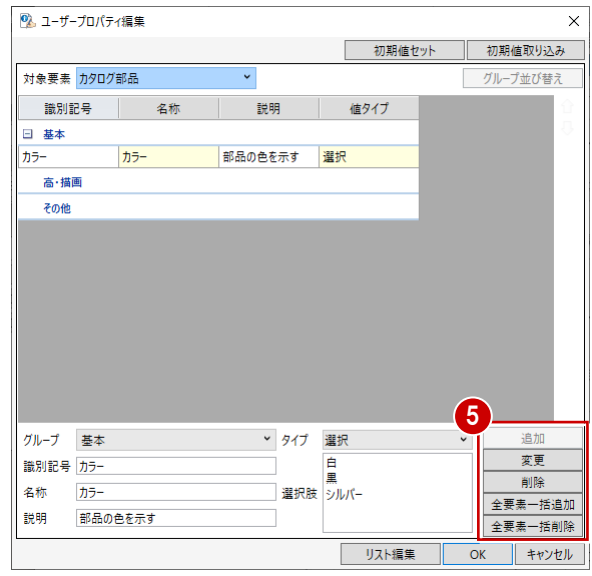

6 今追加したユーザープロパティを確認しましょう。 「建物設計」タブから「床壁面」の「カタログ部品」を選びます。

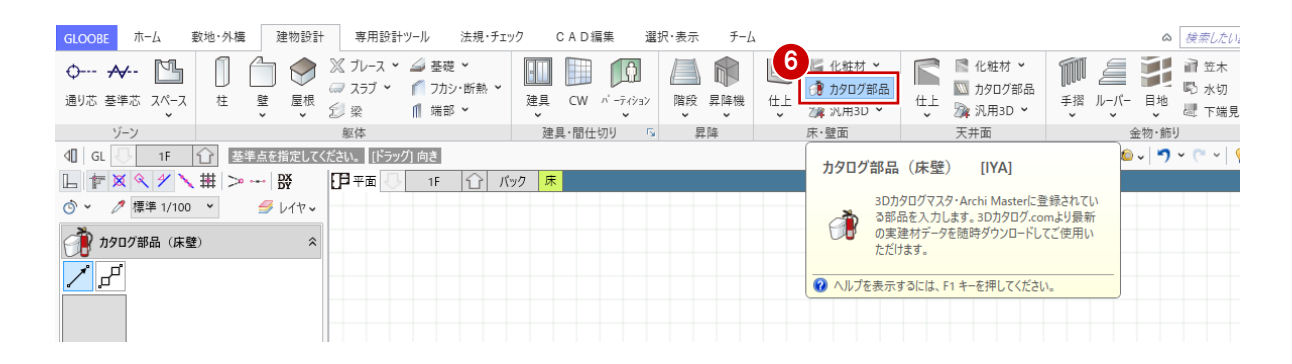

#### ● 3D カタログの「装飾パーツ・素材」の「自動車・バイク・ 自転車」から「コンパクトカー」を選択し OK を押します。

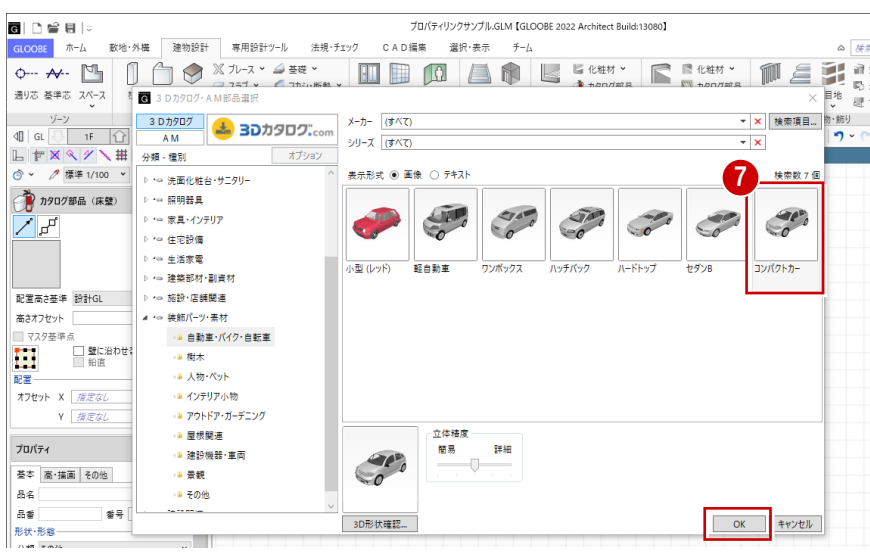

#### 8 画面上に配置します。

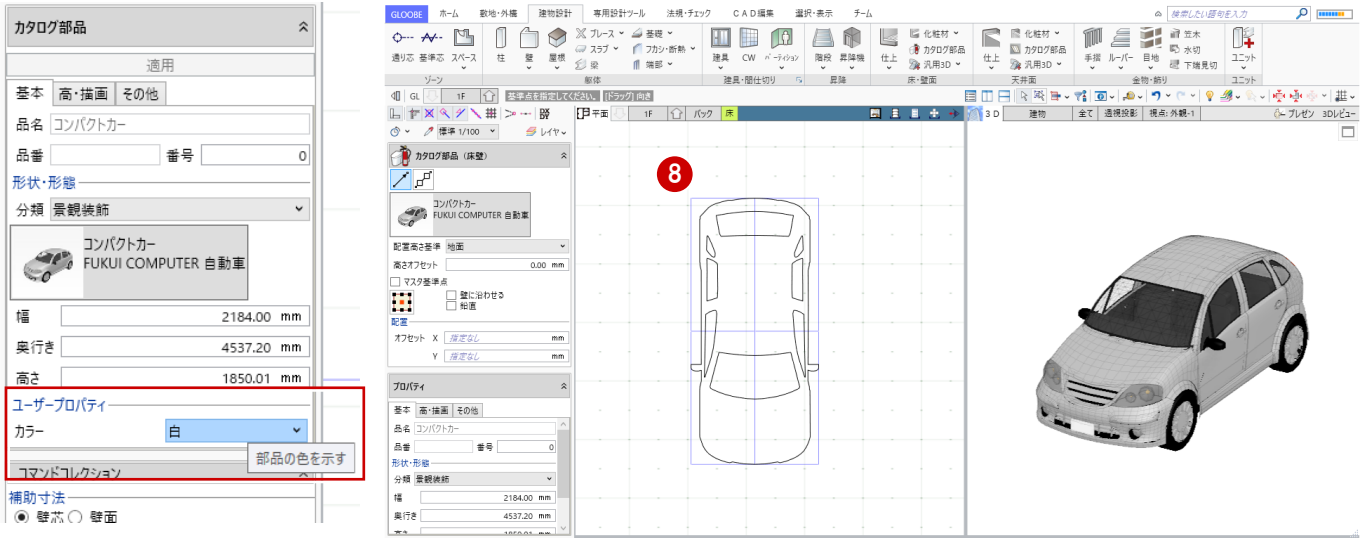

ユーザープロパティが追加されました。

このように、必要な情報を自分の好みに作ることができます。

## 3-2 ユーザープロパティの使い方 (応用編)

ユーザープロパティでは、もう一つ可能なことがあります。 先に記載したやり方は「基本」タブに追加する方法ですが、別のタブを作ることも可能です。 追加方法は、「基本」部分に直接文字を入力することで新しいタブが作られ管理がしやすくなります。 ここでは、「維持管理」のタブを作り納品日を作成します。

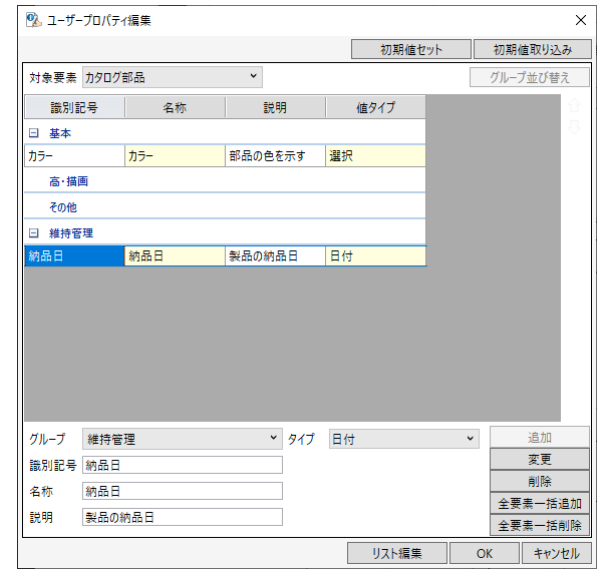

作成したら、先ほど入力した自動車を選択します。 維持管理のタブが追加され、日付を設定することが可能になりました 独自のプロパティを使えば、様々なことが可能になります。

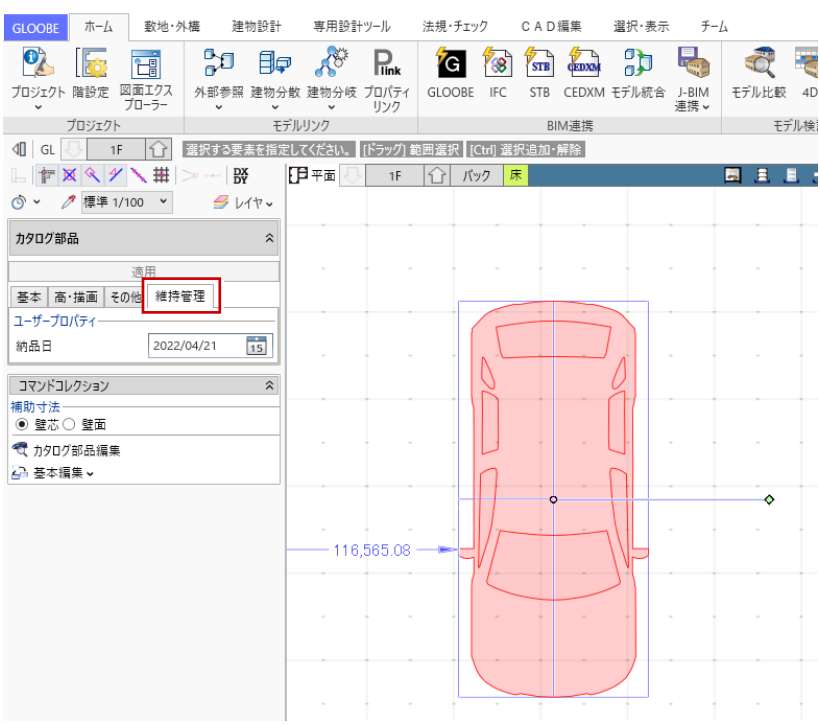

## 4 プロパティリンクの操作

### 4-1 準備するもの

・(FCA)プロパティリンク.xlsx プロパティリンクの内容は、Excel シートに記載された内容を利用します。 テンプレート内に入っている「(FCA)プロパティリンク.xlsx」を任意の場所にコピーしましょう。 その Excel シートがマスタになります。 ※ 編集するには、Excel もしくは対応されている編集ソフトが必要です。

#### **マスタのルール**

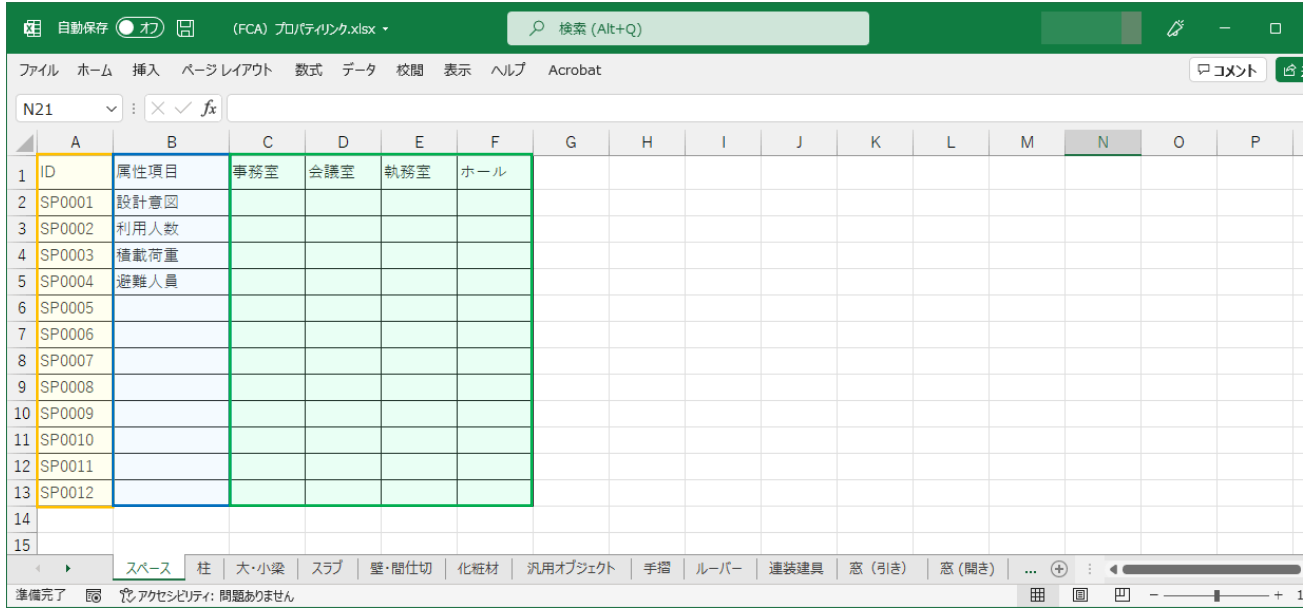

列・行は自由に追加できますが、ルールがあります。

※ 表の配置条件は変えないでください。

A列: ID 列 (行を追加したときは必ず ID も追加してください。)

※ 2 行分空欄が続くと以降の行は読みません。

B列:属性項目(項目名称)

C列以降:自由に追加・編集できます。

※ グループと呼びます。部屋タイプを入力することで、タイプ別にプロパティを設定できます。

1行目: A (IDタイトル) · B (属性項目タイトル) · C~ (任意項目)

※ C列以降のタイトル(1行目)が2列分空欄が続くと、以降の列は読みません。

2行目以降:自由に追加・編集できます。

## 4-2 プロパティリンクの画面説明

プロパティリンク (P-link)のアイコンをクリックすると画面が開きます。

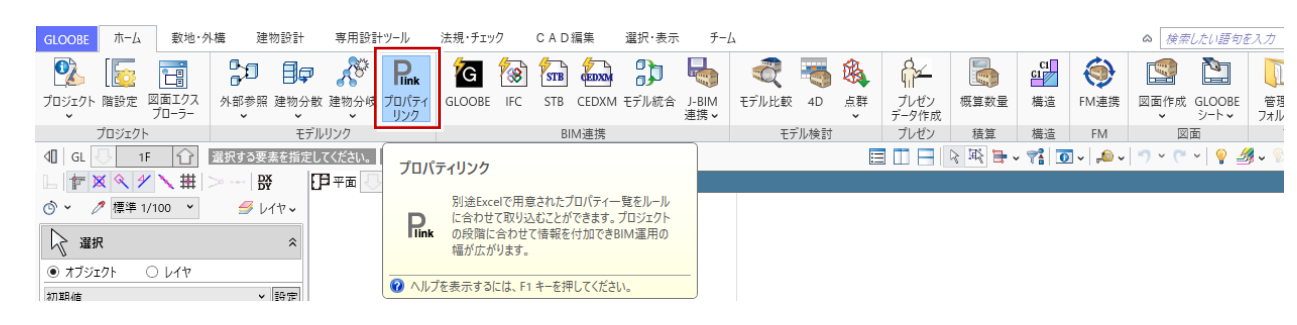

#### **画面説明①(ホーム画面)**

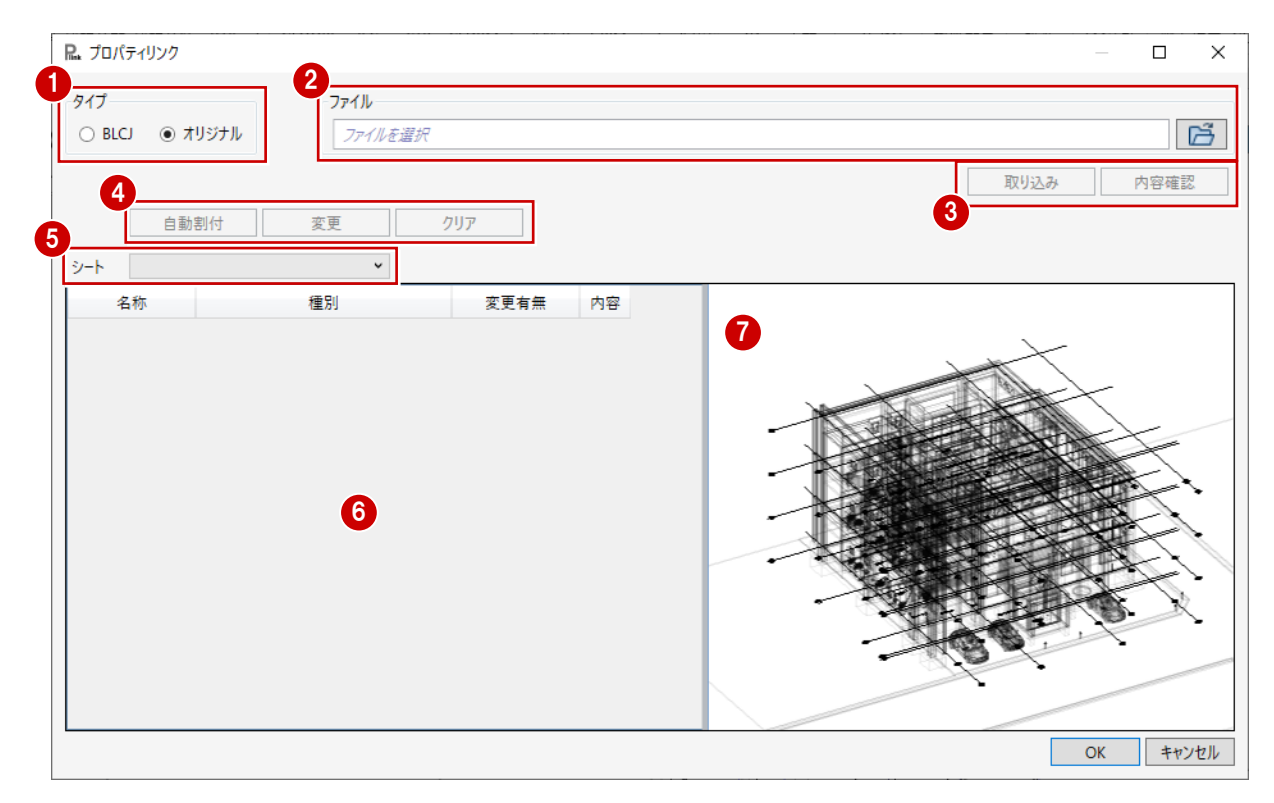

■ タイプ:読み込みするエクセルシートのタイプを選びます。

タイプは 2 種類あり、2 タイプとも読み込むことは可能です。

・BLCJ(BIM ライブラリコンソーシアム)

BLCJ から提供されている標準プロパティを読み込めます(標準プロパティ 1.0)。

・オリジナル(標準で利用するシート)

通常使われるシートになりますので、こちらを標準としてご利用ください。

■ ファイル:読み込みするエクセルシートファイルを選択します。

右側のフォルダボタンをクリックすると、選択画面に移動します。

**❸** 選択した Excel ファイルの取り込み設定と内容の確認ができるボタンです。

※ 一番初めの取り込み時には利用しません。取り込んだ後に利用します。

4 自動割付:変更・割り付けのクリアができます。

※ シートの取り込み後に再度、自動割り付け・変更・クリアができます。

- 6 取り込んだファイルに記載されているシートが表示されます。
- 6 6で選んだシートでモデルに入力されているオブジェクト一覧が表示されます。
- モデルを閲覧します。 同で指定したオブジェクトがハイライトします。

### 4-3 プロパティリンクの全体的な流れ

ここでは全体の流れを解説します。実際に取り込む解説は「First-Step」で行います。 モデルを作る ※ モデルが無いと取り込めません。テンプレートに取り込むことはできません。 2 Excel シートを編集する (Excel シートは空欄なので、好きな内容を書き込みましょう。) ※ 最初から全て書き込む必要はありません。色決めなど決まった内容から入力し、都度取り込むことで情報が増えていき ます。 8 新規に取り込む で作成したシートを取り込みます。 4 プロジェクトが進むにつれて編集した内容を取り込む 変更履歴を Excel に保存できるので、いつ何を変更したのかを保存できます。 6 二次利用にデータベース (DB) に出力する DB に出力する際に個々のオブジェクトにリンクしていた情報を埋め込んで出力します。 ※ DB は二種類出力できます。「MDB・SQLite」で利用可能なソフトに渡すことでさまざまな利活用が可能です。 **6** Viewer を出力して確認する Viewer に出力する際に、6と同じ処理を行います。

個々のオブジェクトに埋め込まれるので、Viewer 上のオブジェクトを選択すればプロパティ情報として確認できます。

## 4-4 プロパティリンクのルール(重要です!)

#### **Excel シートのルール**

- ・Excel のファイル名称は変更しても問題ありません。 「(FCA) プロパティリンク.xlsx」→「(〇〇案件)プロパティリンク.xlsx」 としても読み込めます。
- ・シート名について 基本的には変更しないでください(「スペース」「柱」「梁」など)。 慣れてきたら、Third-Step で追加・変更・削除ができます。 ・属性項目について
- 属性項目が入力されていないと読み込み対象になりません。何かしらの入力が必要です。

#### **GLOOBE に取り込まれたリンク情報のルール**

- ・取り込まれたリンク情報の中身は編集できません。 Excel シートを編集して再度取り込んでください。
- ・割り当てたグループは変更可能です。
- ・オリジナルと BLCJ の複数のリンクも可能です。
- ・プロパティリンク画面でクリアをすると元には戻せません。
- ・別の Excel シートを誤って読み込んだ場合は、リンク以前に戻せないので以前のファイルを再度読み込む必要があります。

## 4-5 プロパティリンクの用途例

以下の項目がプロパティリンクの想定される例の一部です。

- ・ユーザープロパティの拡張として利用
- ・官公庁などの BIM 指定されたプロパティをプロジェクトに反映する場合
- ・IFC 連携を行い有効活用するための情報の補填・担保
- ・打合せ議事録的な利用(役所・消防・施主との打合せ記録)
- ・BIM の高度な運用を行う場合(参加企業が多く情報を統一させるなど)
- ・Revit 連携時の情報補填(情報は全て連携できるわけではないので担保とする)
- ・元受け、下請けの情報伝達の担保として利用

など、考え方次第で使い方は様々可能です。

## 5 プロパティリンクの運用

## 5-1 First-Step(基本的なリンク)

サンプルを利用して追加してみましょう。

#### **項目を追加して取り込む**

- モデルデータを作成します。 サンプルモデルを任意の場所に保存します。
- **2** Excel シートを用意して編集する

・エクセルシートをコピーします。マスタになるものは template フォルダに入っています。 標準のテンプレートを使っている場合は以下になります。

「C¥Fcapp¥GLOOBEarchitect¥template¥UserPropertySet¥(FCA)プロパティリン ク.xlsx」から「(FCA)プロパティリンク.xlsx」をコピーして任意の場所に名前を付けて保存 します。

保存したら Excel を開き編集します。

※ マニュアルは「(サンプル)プロパティリンク」にしてあります。 今回はスペースを修正します。

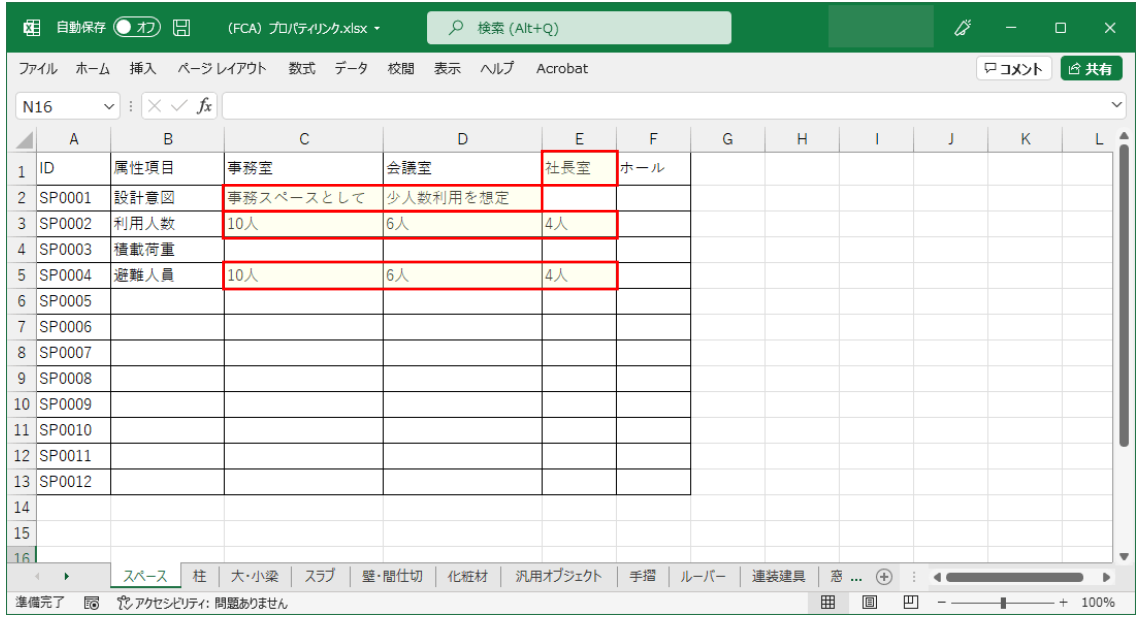

E1:「執務室」から「社長室」へ変更

C2・D2:「事務スペース」・「少人数利用」を入力 C3・D3・E3:10人・6人・4人(C5・D5・E5も同様) 入力が終わりましたら上書き保存をします。

Excel のプロパティをリンクさせましょう。 プロパティリンクを起動します。 タイプがオリジナルになっていることを確認します。

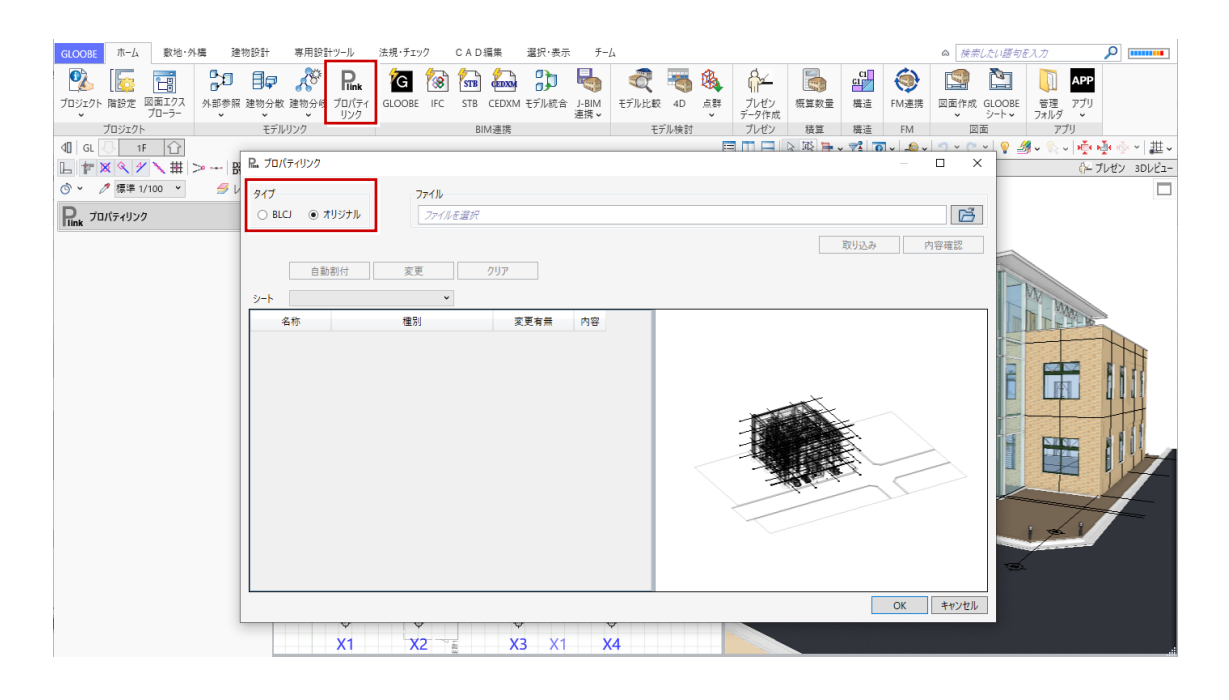

**4 Excel を選択します。** 

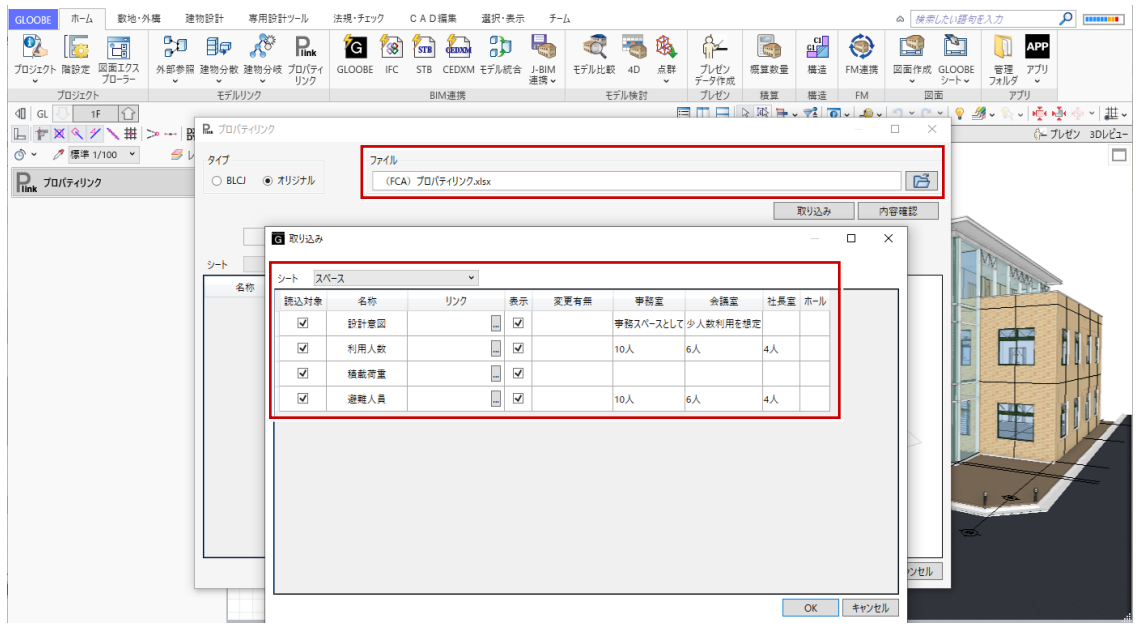

Excel を選択すると、取り込み画面が表示されます。 スペースに編集させた内容が入っていることを確認します。

#### **取り込み画面の解説**

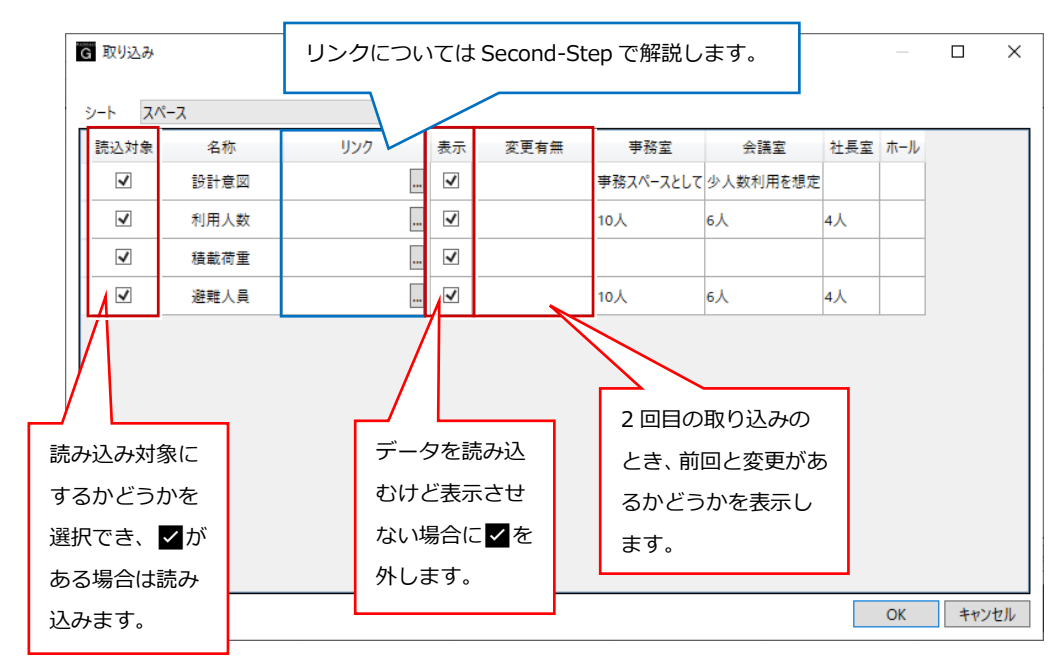

6 確認しましたら「OK」を押します。 自動割り付けの画面が表示されます

個別に自動割り付けのルールをセットして割り付けましょう。

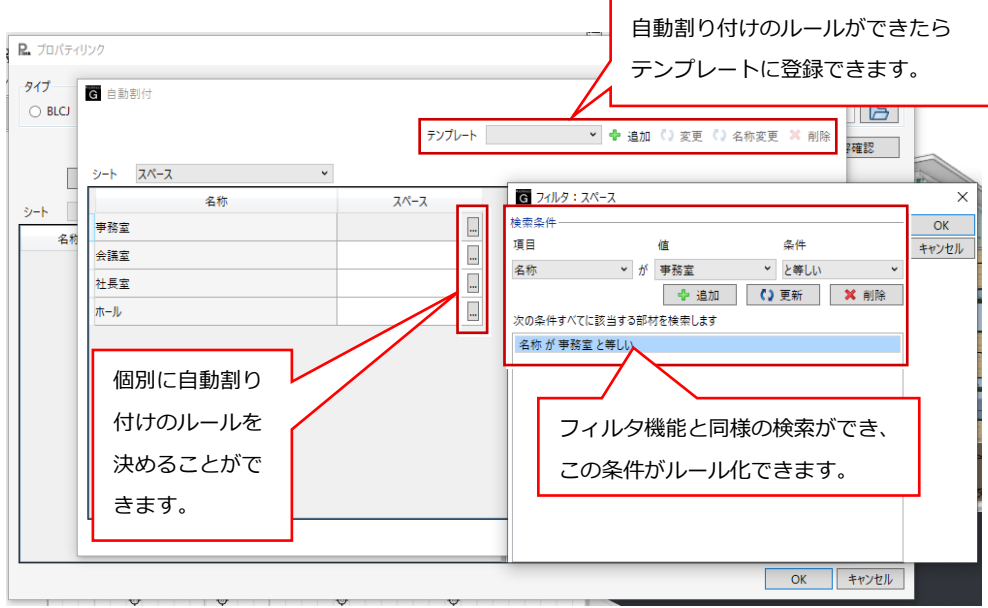

**6** このようにルールをセットして、OK を押します。

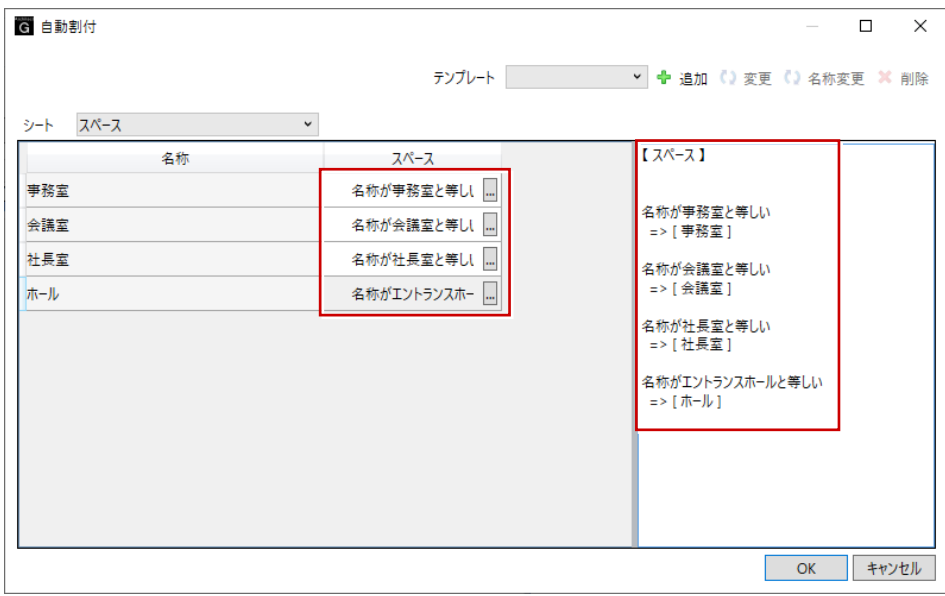

● シートの空欄をクリックして「スペース」を表示させます。 事務室・会議室・社長室・ホールが割り当たっていることが確認できます。 確認しましたら「OK」を押します。

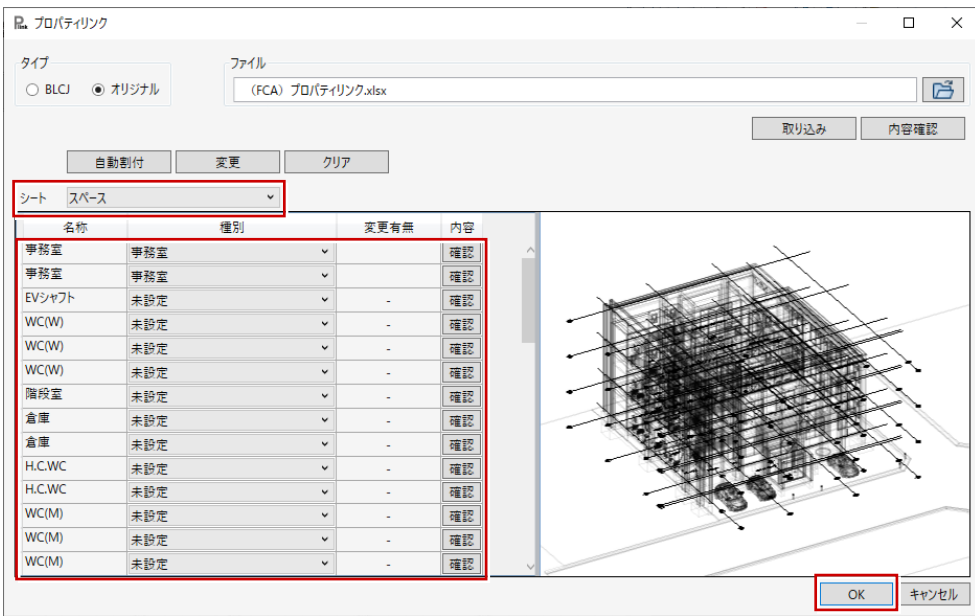

#### モデルの平面を開き、1F の事務室を選択します。 「オリジナル」のタブが追加されたことを確認します。タブをクリックします。

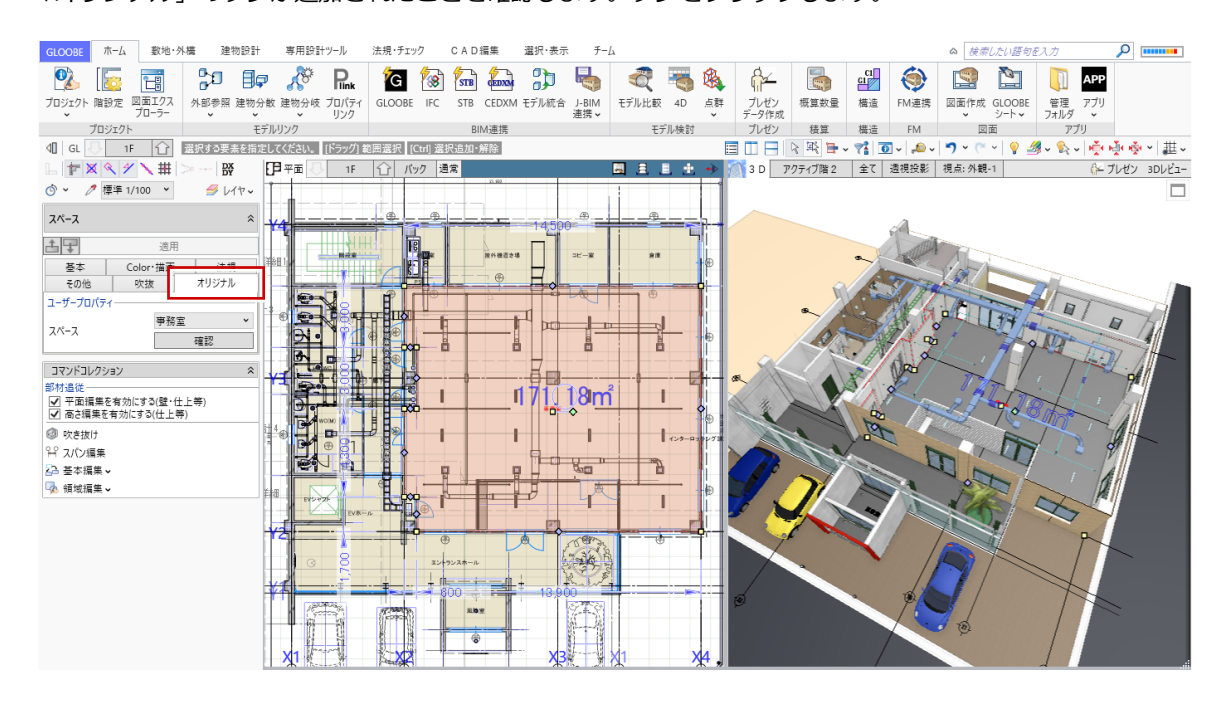

3 オリジナルタブを開くと、先ほど割り当てた事務室が表示され「確認」ボタンが表示されます。 確認を開くと、リンクしているプロパティが見れます。

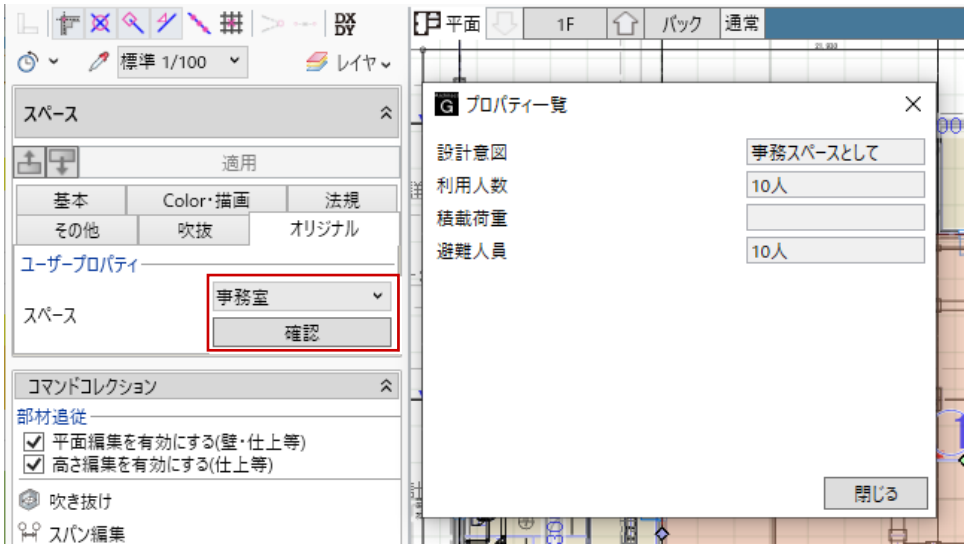

仮にリンクを間違えてしまったなどの場合は、「事務室」をクリックすると別のグループに切り替えることも可能です。 基本的には自動割り当て時のルールを活用していただき、ここでの切り替えは「どうしても手動で変更したほうが良い」 と思うときに使ってください。

また、スペースだけでなく他の部材も可能ですので、例えば内装仕上げの色決めが決まった場合などに、 製品名・メーカー・工事企業名・カラー・品番などもリンクさせることができます。 利用用途は自由に考えてください。

### 5-2 Second-Step(高度な管理)

・項目を追加変更して BIM のプロパティを上書きするものとリンクさせるものを使い分ける

・Excel 表のカスタマイズ

プロパティリンクには、GLOOBE で保持しているプロパティに上書きする機能もあります。

また、先にユーザープロパティを作ることで、その受け皿に上書きすることもできます。

この機能を活用することでプロパティを操ることができます。

ただし大量のプロパティを操作すると間違えもおきますので、上書きする項目とリンクさせる項目を整理する必要がありま す。

ここでは、POINT の部分を解説します。

Excel シートのスペースで、事務室に対し「用途1」を追加して「専用ゾーン」と入力し保存します。

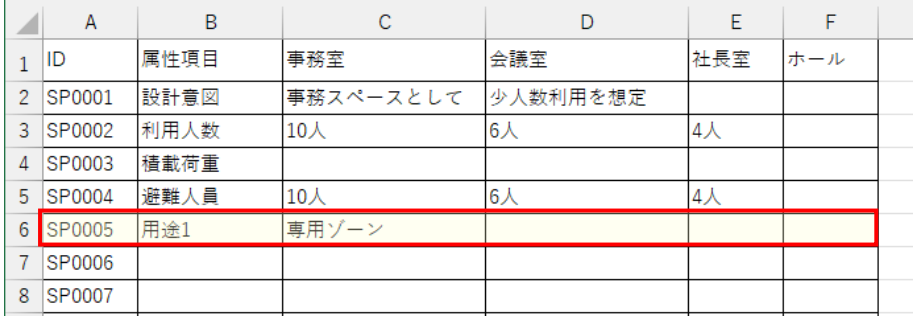

#### 2 取り込み画面を開きます。

※ 再度取り込む場合は空欄になっているので、ファイルをもう一度選択します。

※ モデルのプロパティ項目は変更できません。

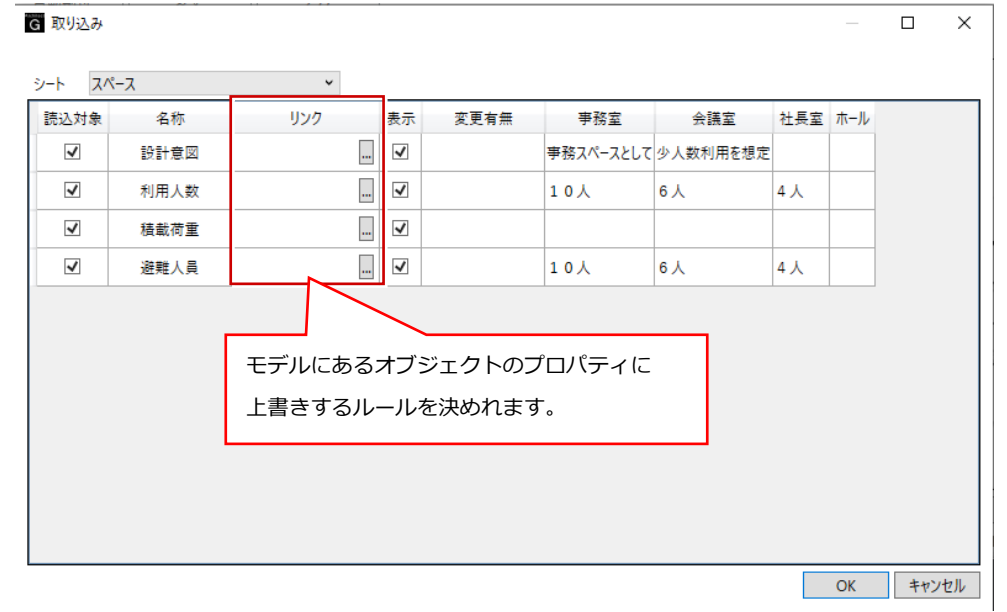

8 変更したエクセルを読み込みます。

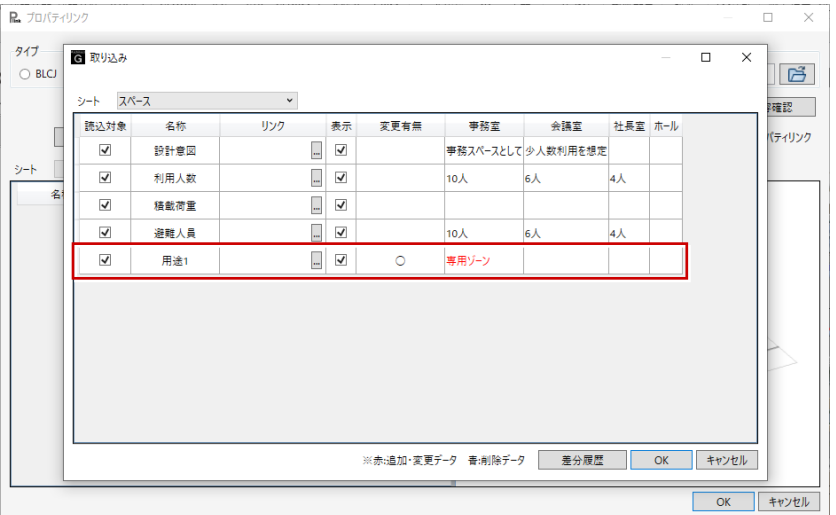

変更があった部分が追加されて表示されています。

名称:用途1

変更有無:〇

変更内容:専用ゾーン(赤文字)

4 リンクセルの中にあるグレーのボタンを押します。

リンクプロパティ設定画面が開きます。

モデルのプロパティを選びます。「用途1」

「このプロパティを上書きする」にチェックを入れ OK を押します。

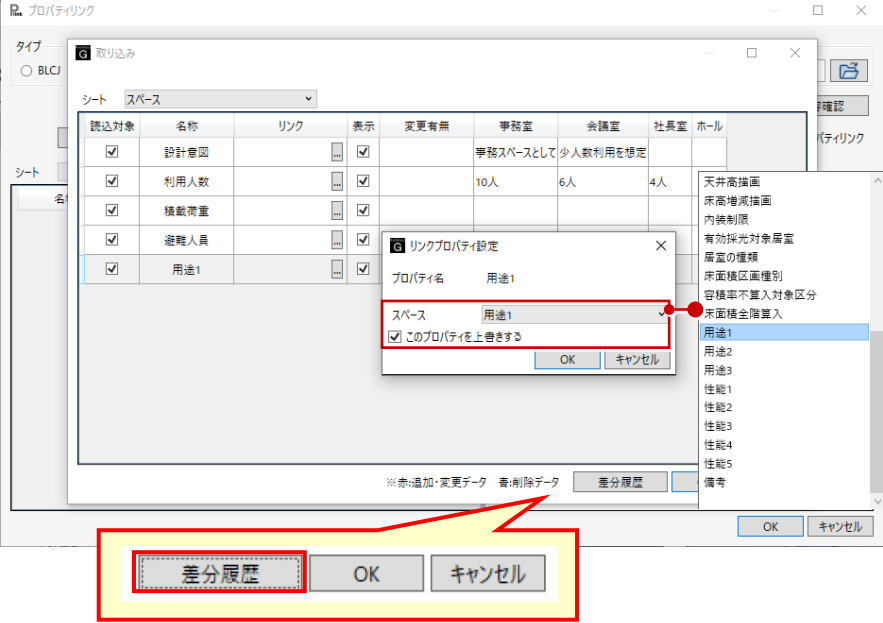

リンクの欄に用途1と確認したら差分履歴を押します。

なお、「差分履歴」のボタンは今回変更されて取り込まれた部分のみを CSV に出力し、変更履歴を自動的に作ることができま す。

変更履歴を確認したら OK を押し、プロパティリンク画面も OK を押します。

#### 6 事務室のプロパティを確認します。

「その他」のタブを開き、用途1に追加されていることを確認します。

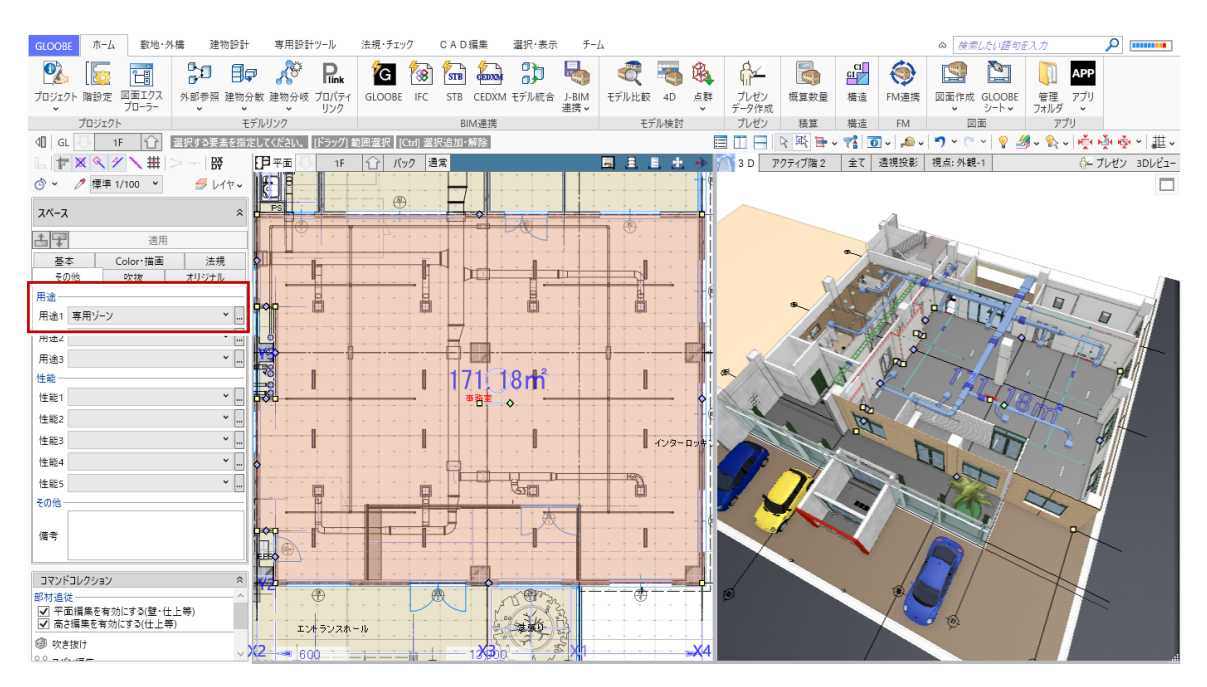

この追加はあくまでも上書き追加したものになるの、でモデルに取り込んでからも編集は可能です。 ただし、再度同じように上書き設定で読み込むと上書きしますので注意が必要です。 また取り込み時に「取り込み対象」にチェックがあるとオリジナルタブで表示されます。

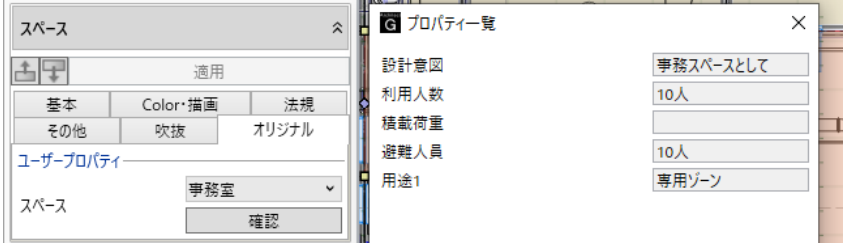

#### **高度な設定**

上書き指定するときに、読み込み対象のチェックを外しリンクを「用途1」に設定して OK を押すと、FCA タブの表 示に表示されません、重複しない管理が可能です。

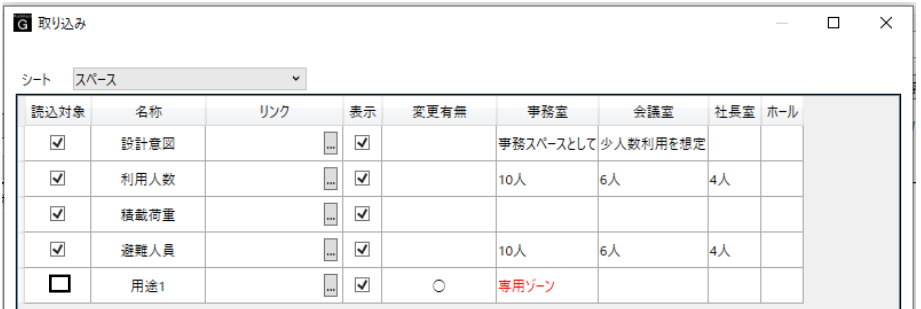

#### **Excel 表のカスタマイズ**

Excel の使い方で「入力規制」の「リスト」があります。その活用をしても読み込みには問題ありません。 ポイントはシートを別にして「選択項目リスト」などを作成し運用すると良いです。 選択項目リストなどは読み込み対象にはなりません。

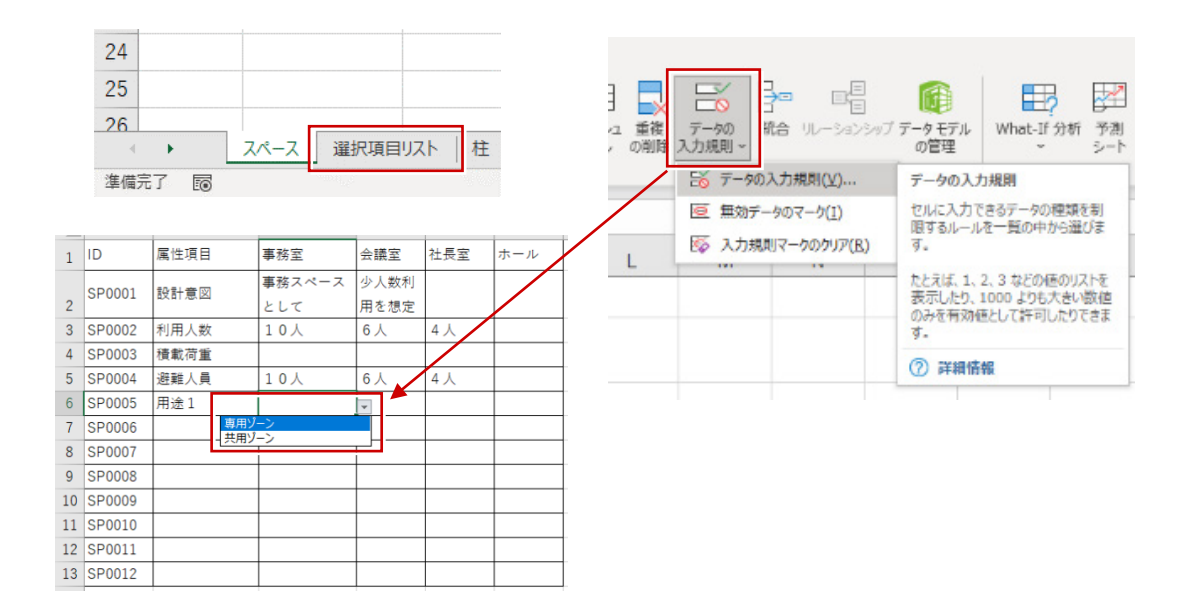

### 5-3 Second-Step(高度な管理)

Excel 表のシートを追加して、自社用にカスタマイズして上書き編集し、変更した内容を管理運営します。 ※ 簡単なプログラムを使いますので運用に慣れてからご利用ください。 この機能に慣れるとさらに自由度が上がりオリジナルの活用ができます。

#### **Excel のシートをカスタマイズする**

「(FCA) プロパティリンク.xlsx」では、デフォルトで以下のようにシートが組まれています。 参考例として建具の一覧で解説します

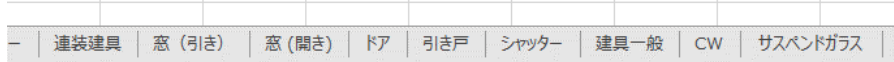

表記されている建具以外にも、シートを作りたいとなった場合に通常では作成しても読み込みできません。 読み込み設定ファイルがあるためです。

ここでは、例として「出窓」を設定してみます。

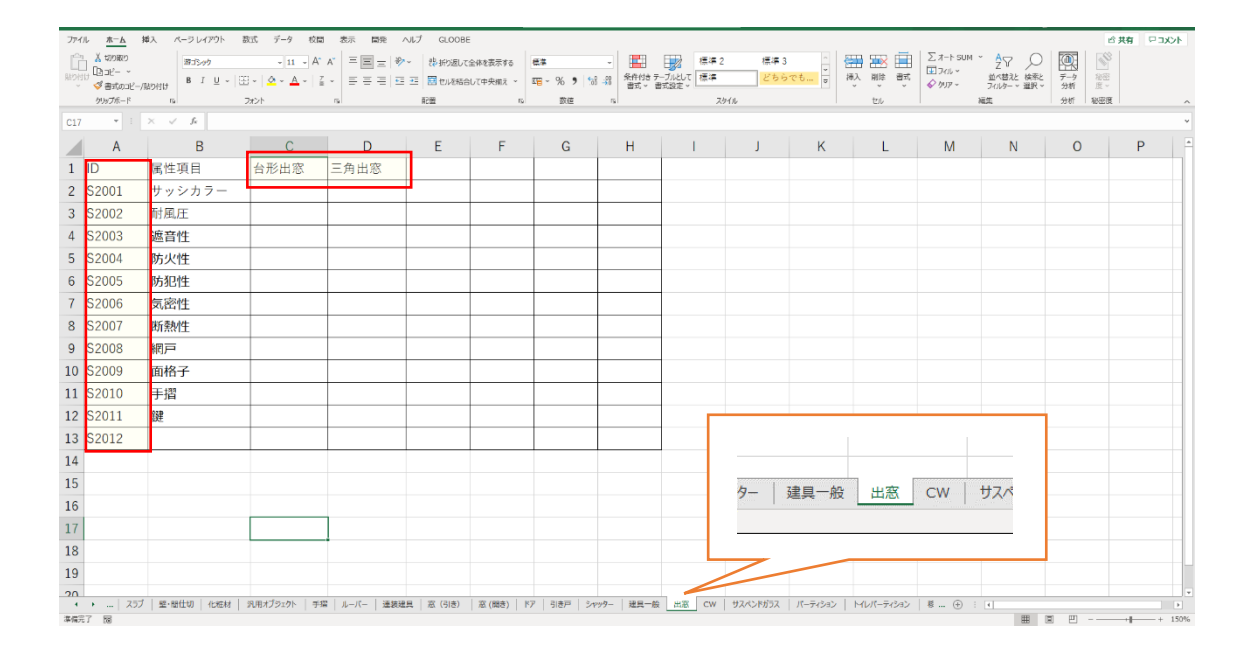

出窓のシートを作成します。中の表自体は建具一般からコピーしました。 記入する内容は、ID 列、属性項目列、データ入力のグループです。 今回は、ID と台形出窓、三角出窓を C1・D1 に入力し保存します。 このままでは読み込みできませんので、読み込み設定ファイルを編集します。

#### **読み込み設定ファイルの編集**

読み込み設定ファイルは、GLOOBE で使われている template フォルダに入っています。 最初にエクセルをコピーした元のファイルと同じ場所です。 C¥Fcapp¥GLOOBEarchitect¥template¥UserPropertySet¥PropertySetFCA.xml になります。 そのファイルをメモ帳 (Windows アクセサリ) などで開きます。 1:メモ帳を開く 2:メモ帳に PropertySetFCA.xml をドラックして開く メモ帳で開くと、右のような画面になります。 PropertySetFCA.xml - XE帳  $\overline{\Box}$ ?.xml version="1.0" encoding="utf-8"?><br>?xml version="1.0" encoding="utf-8"?><br>Sheet Key="Spa" Name="スペース"〉<br><<Sheet Key="Has" Name="ギア<br><<Sheet Key="Has" Name="柱" ><br><Sheet Key="Has" Name="柱" ><br><Sheet Xame="柱" ><br><<Sheet Xame 1行目・2行目は変更しないでください。 <?xml version="1.0" encoding="utf-8"?> <Book> ルールは簡単です。 以下のひと固まりを編集して挿入します。 まずはコピーし挿入します </Sheet> <Sheet Key="Ren" Name="連装建具"> <Element Name="建具"/> <Element Name="カタログ建具"/> <Unent Name= 壁付手指 /><br></Sheet〉<br><Sheet Key=~Lou" Name="ルーパー",><br><Element Name="垂直ルーパー"/><br><Element Name="垂直ルーパー"/><br><Element Name="無事ルーパー"/><br></Sheet〉<br>Sheet Key="Ren" Name="連装建具"><br></Sheet> <<br>Clement Name="建具"/><br></Sheet><br></Shee 編集する部分は赤文字部分です。 Ren・・半角英字:3文字です。 ※ 3文字は他と重複しない文字にします。 〈/Sheet〉<br>
<Sheet Key="MaH" Mame="窓 (引き) ^><br>
<Sheet Key="MaH" Mame="窓 (引き) ^><br>
<Element Name="沖々ログ建旦"/> 連装建具:エクセルのシート名 半角スペースなどある場合は含みます。  $1$ 行、 $1$ 列 100% Windows (CRLF) UTF-8 (BOM 付き) 建具:GLOOBE のオブジェクトカテゴリ:リボンタブにある名称です。 カタログ建具:建具以外にも同様にリンクさせたいオブジェクトを追記します。 ここで以下のように変更します。 </Sheet> <Element Name="カタログ建具"/>

<Sheet Key="Dem" Name="出窓">

<Element Name="建具"/>

<Element Name="カタログ建具"/>

</Sheet> 、<br>
<Sheet Key="Shu" Name="シャッター"><br>
<Element Name="建具"/><br>
<Element Name="カタログ建具"/> </Sheet> </Sheet Xey="Tat" Name="建具一般"><br><Sheet Key="Tat" Name="建具"/><br><Element Name="建具"/><br><<<r <<<<</>Clement Name="カタログ建具"/> :/Sheet voneet》<br><Sheet Key=~Dem~ Name=~出窓~><br><Element Name=~建具~/><br><Element Name=~カタログ建具~/> :/Sheet <Sheet Key="CW" Name="CW"> "Current Name="カーテンウォール"/>  $\langle$ /Sheet>

 $\times$ 

できましたら、そのまま上書き保存もしくは閉じるを押して保存します。 ※ 名前を付けて保存すると拡張子が変更されますので上書き保存してください 通常でしたら、最初の「PropertySetFCA.xml」に上書きされ読み込みが可能です。

※ 念のため下記状態か確認してください。

C¥Fcapp¥GLOOBEarchitect¥template¥UserPropertySet¥PropertySetFCA.xml

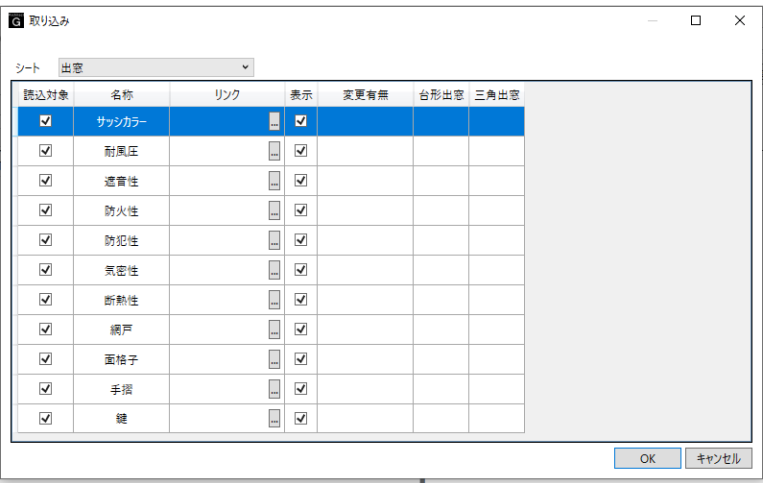

設定ができると読み込み時にシートが追加された状態になります。 このように読み込ませるシートを選択し管理運営ができます。 使い方を工夫すれば高度な管理が実現できます。

## 6 BLCJ の利用について

#### プロパティリンクは3種類のシートに対応しています。

- ① BLCJ:BIM ライブラリ技術研究組合
- ② オリジナル:GLOOBE\_architect オリジナル

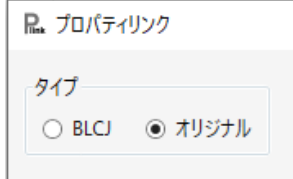

#### **BLCJ(BIM ライブラリ技術研究組合)**

情報連携の実現に向けて BIM オブジェクトの標準化やプロパティの標準化などを取り組まれています。 ※ BIM ライブラリ技術研究組合 (https://blcj.or.jp)

BLCJ の標準プロパティは、GLOOBE 用に加工したシートを配布しています。

テンプレートフォルダにありますので、そちらを使います。

- **GLOOBE のテンプレートフォルダ内にある「UserPropertySet」フォルダを開きます。**
- 「BLC 建築\_属性の整理\_20211207(FCAID).xlsx」ファイルを任意の場所に名前を付けて保存します。
- 6 2のファイルを編集したら、5章「プロパティリンクの運用」と同様にリンクを行います。 ※ タイプを BLCJ にしてリンクをします(オリジナルではリンクできません)。

#### **BLC 建築\_属性の整理\_20211207(FCAID).xlsx について**

このファイルはすべての部材が設定されているわけではありません。

「窓・扉・壁・天井・床・キッチン・洗面化粧台・ユニットバス・エレベーター・エスカレーター・動く歩道」が設 定されています。

またプロパティの中身もジャンルが分かれており、重複する項目も多数見受けられます。

これは BLCJ で属性の整理を行っている物でバージョン 1.0 と同等の物です。

(バージョン 2.0 は 2022 年に発表予定になります)。

ジャンルとしては以下5項目になります。

- ・BLC 管理情報項目
- ・IFC IFC4 Add2
- ・COBie
- ・BOS\_General
- ・BOS\_Data

また、ジャンルごとに詳細な項目がありますので好きな項目をご利用ください。

※ 全ての項目を使わなくて良いです。利用する分だけに絞ってご利用ください。

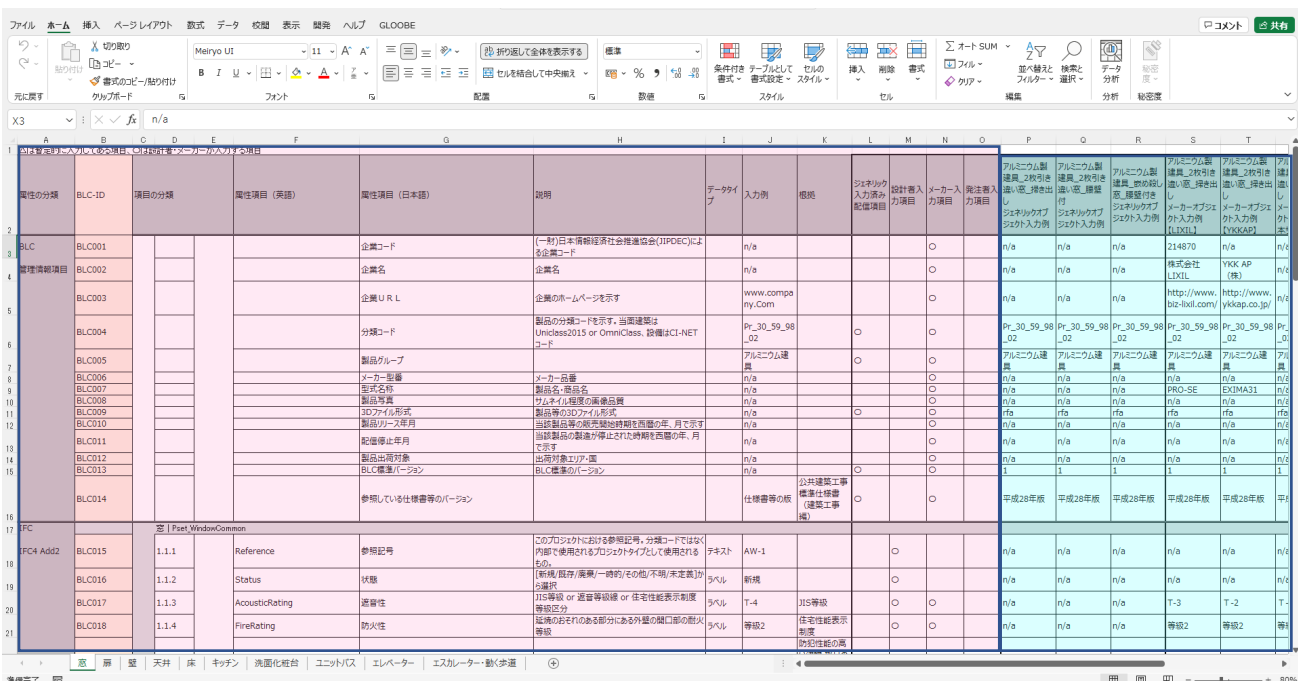

赤い範囲は編集しないでください。

青い範囲は自由に編集しご利用ください。

読み込み対象は以下になります。

G列 : 項目が対象になります。

P 列以降:値が対象になります (2 行目はオブジェクト名称と考えてください)。